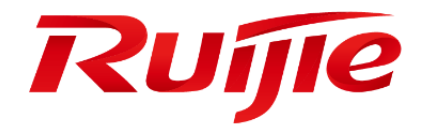

# **Ruijie Cloud**

# **Troubleshooting Guide(V1.0)**

#### **Preface**

Thank you for using our products.

#### **Audience**

This manual is intended for:

- **•** Network engineers
- **•** Technical support and servicing engineers
- **Network administrators**

#### **Obtaining Technical Assistance**

- Ruijie Networks Website[: https://www.ruijienetworks.com/](https://www.ruijienetworks.com/)
- **•** Technical Support Website: https://ruijienetworks.com/support
- Case Portal: [http://caseportal.ruijienetworks.com](http://caseportal.ruijienetworks.com/)
- **Community[: http://community.ruijienetworks.com](http://community.ruijienetworks.com/)**
- Technical Support Email[: service\\_rj@ruijienetworks.com](mailto:service_rj@ruijienetworks.com)
- Skype: [service\\_rj@ruijienetworks.com](mailto:service_rj@ruijienetworks.com)

#### **Symbols**

**Important information. Contains helpful suggestions or references.** 

Use caution. Could result in equipment damage or data loss.

# <span id="page-2-0"></span>1. Contents

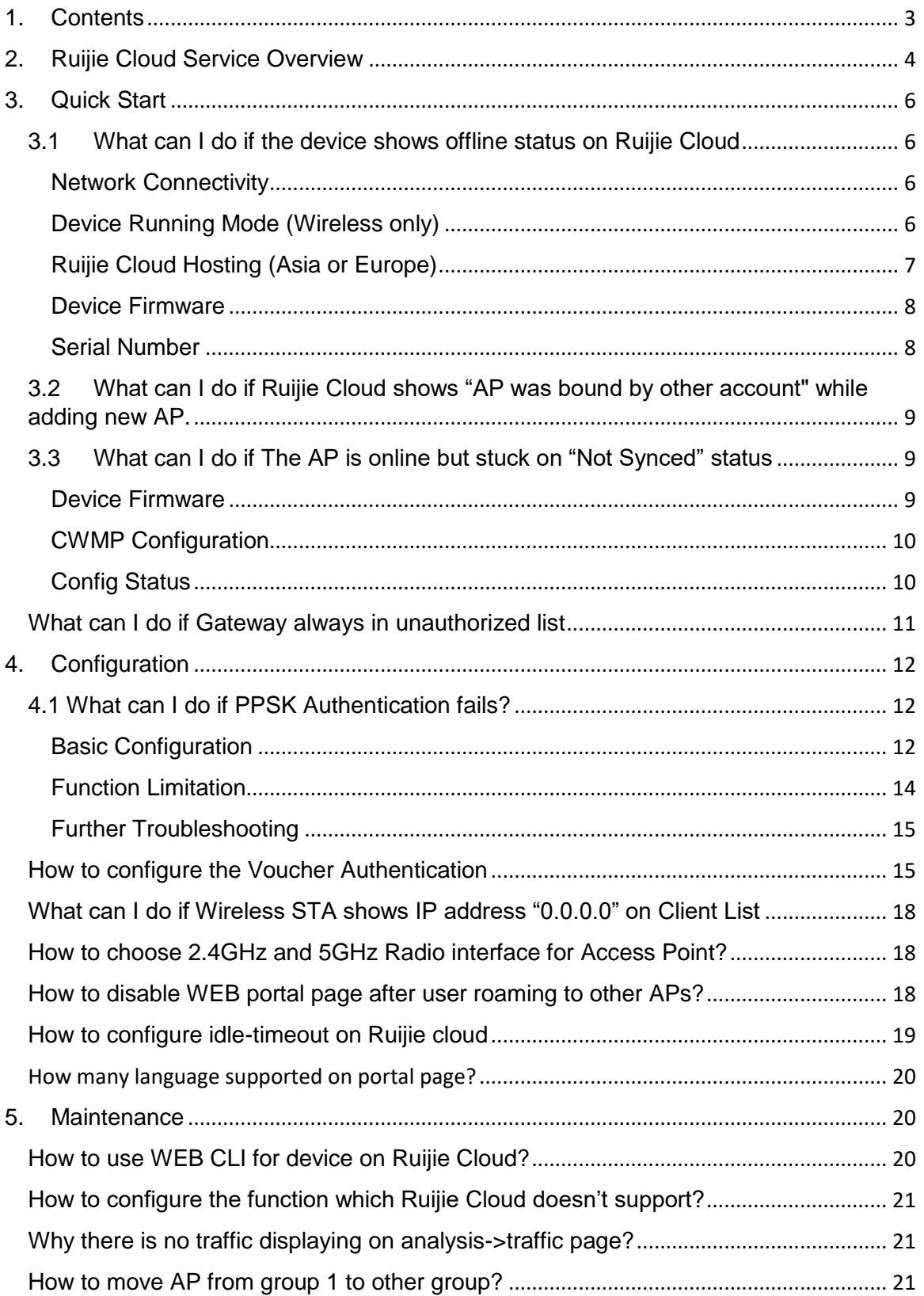

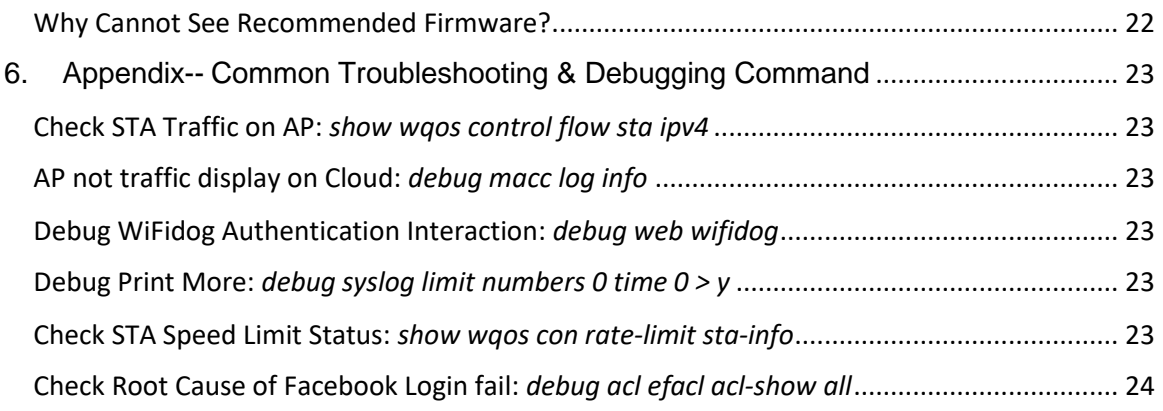

# <span id="page-3-0"></span>**2. Ruijie Cloud Service Overview**

Ruijie Cloud Service is Ruijie's easy and efficient cloud solutions for chain stores, small and medium-sized businesses and boutique hotels. The solutions include equipment deployment, monitoring, network optimization and operational lifecycle management; enabling customers with simple plug and play deployment and operation and maintenance. Meeting the needs for automatic cloud RF planning and user experience monitoring, it also supports mobile monitoring and alert, and fast provisioning by QR-Code scanning. At the same time, it provides flexible wireless user access control features, including high security "One person, one machine and one password" PPSK, built-in cloud Portal and Facebook certification.

# KEY FEATURES

- Unified Device Management
- Fast Provisioning by Mobile APP
- Secure PPSK Authentication for Staff
- Captive Portal & Social Authentication for Guest
- Mobile APP Monitoring & Alert

# **Ruijie Cloud Service Overview**

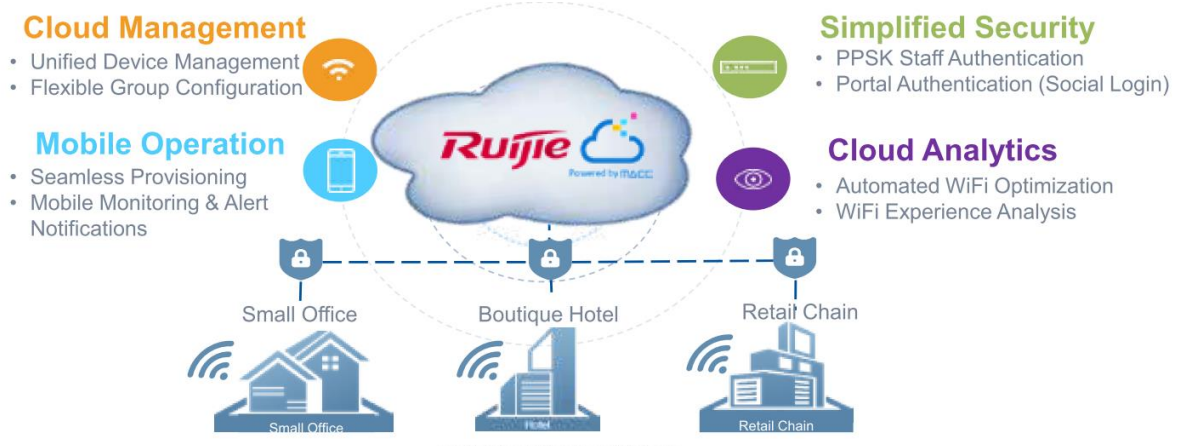

#### Ruijie Cloud Solution Highlights

# **Ruijie Cloud Service Feature List:**

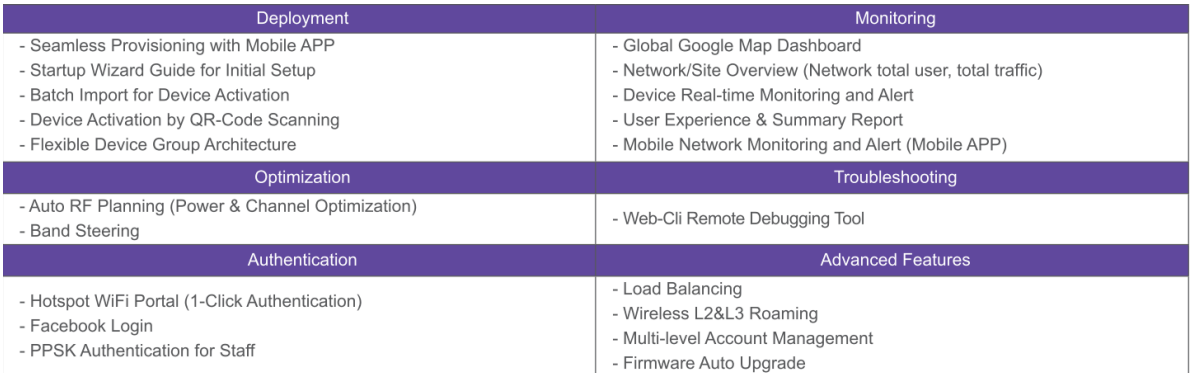

# <span id="page-5-0"></span>**3. Quick Start**

### <span id="page-5-1"></span>**3.1What can I do if the device shows offline status on Ruijie Cloud**

- 1) There are several steps needed to be checked, the contents are shown as below:
	- [Network Connectivity](#page-5-2)
	- [Device Running Mode\(Wireless only\)](#page-5-3)
	- [Ruijie Cloud Hosting\(Asia or Europe\)](#page-6-0)
	- [Device Firmware](#page-7-0)
	- [Serial Number](#page-7-1)

#### <span id="page-5-2"></span>**Network Connectivity**

1) Whether your device's IP address, gateway, DNS server are configured:

Ruijie-Switch#conf t Ruijie-Switch (config)#ip name-server 8.8.8.8

For how to configure those basic network settings, you can refer Ruijie Cloud Cookbook: [https://www.ruijienetworks.com/support/documents/slide\\_73922](https://www.ruijienetworks.com/support/documents/slide_73922)

2) Verify the connectivity between Ruijie device and Ruijie Cloud. Execute **ping cloud.ruijienetworks.com** on device CLI.

3) Following ports are used for Ruijie Cloud management. Ensure these ports are available and data stream is permitted.

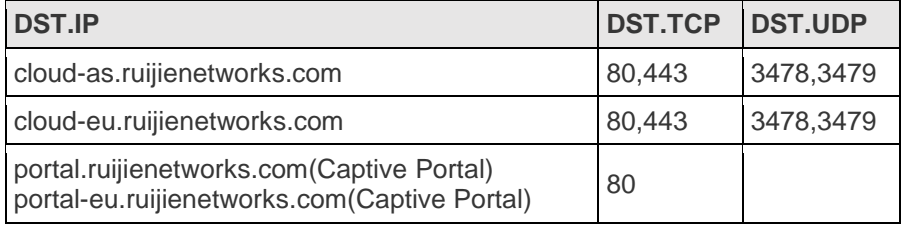

Note: AP and SMB switch have default CWMP setting which allows devices can look for Ruijie Cloud automatically. But for enterprise switch (RG-S29 series), it needs to configure CWMP URL on CLI manually. For more details, please refer Ruijie Cloud Cookbook: For more details, please refer Ruijie Cloud Cookbook: [https://www.ruijienetworks.com/support/documents/slide\\_73922.](https://www.ruijienetworks.com/support/documents/slide_73922)

#### <span id="page-5-3"></span>**Device Running Mode (Wireless only)**

Verify whether the AP is running in FAT mode, if the device is working in FAT mode, it needs to switch AP into macc mode on WEB or CLI for Ruijie Cloud registration. Command is shown as below:

Ruijie-Switch#ap-mode macc

#### **Note: By default AP is running in FIT Mode and will convert MACC mode automatically once it has Internet access.**

<span id="page-6-0"></span>**Ruijie Cloud Hosting (Asia or Europe)**

1) In order to provide smooth access and reduce Internet latency for users in Ruijie Cloud solution. There are 2 Ruijie Cloud hosting installed for global service. The dynamic hosting selection for regions or countries shows as below:

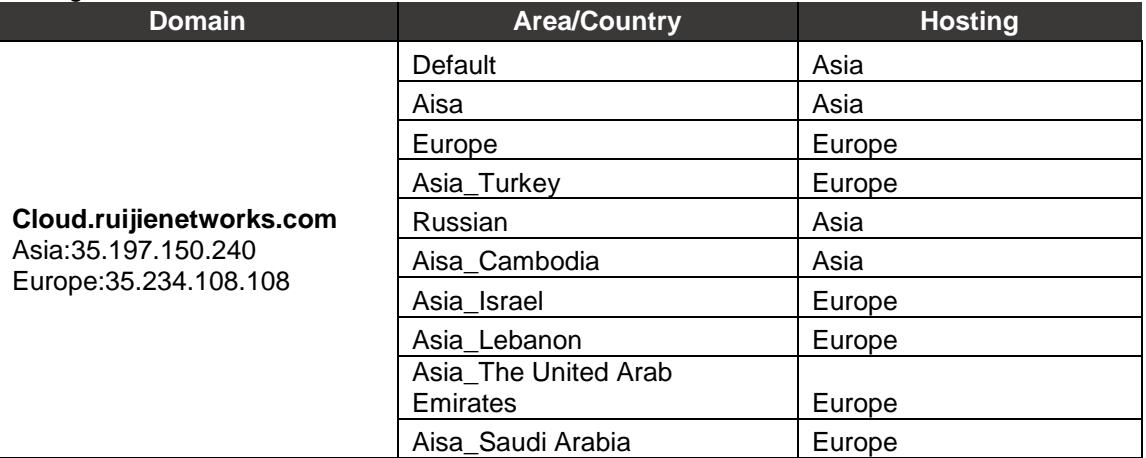

# **Europe Cloud**

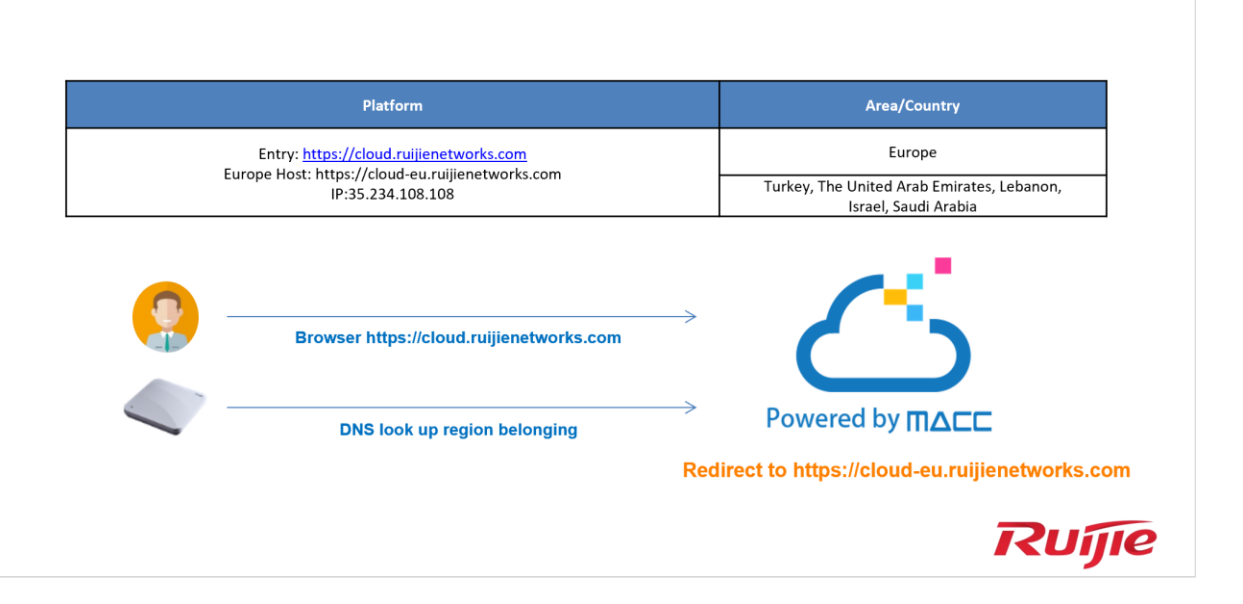

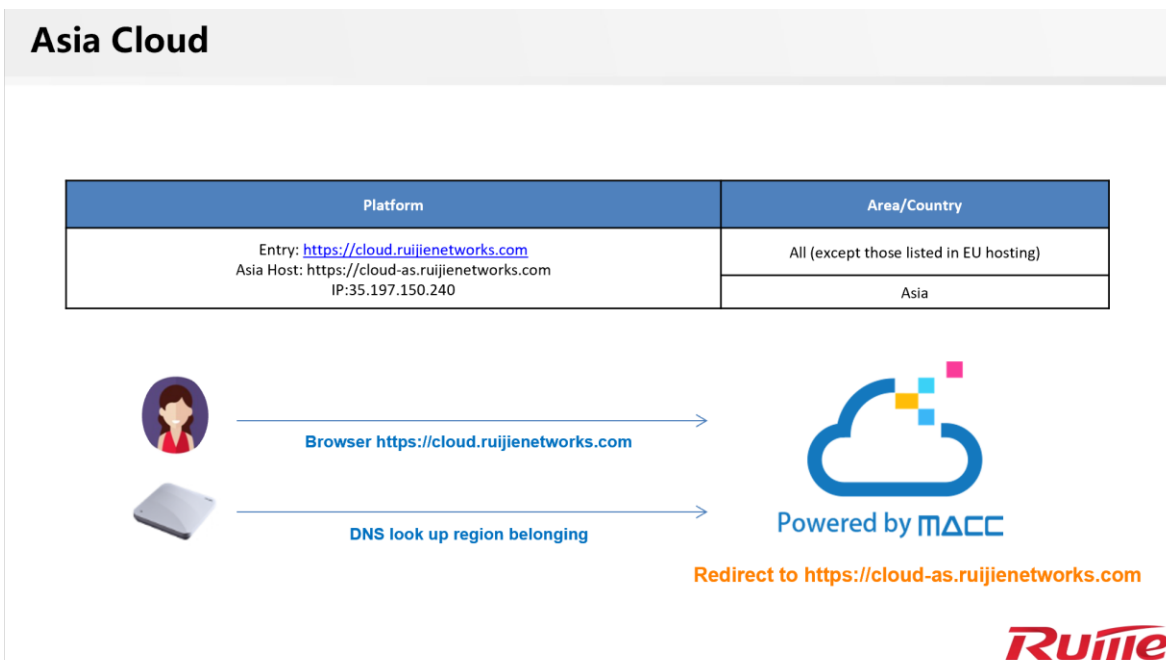

2) As 2 hosting databases are isolated, if the serial number you input on and the device DNS resolution is not the same hosting, device will not show online. First, verify which hosting you are accessing in browser. Simply login your Ruijie Cloud account, and check the URL link.Cloud-as represents Asia cloud and cloud-eu is Europe Cloud. Then, login device's cli and execute **ping cloud.ruijienetworks.com** and check which IP address is resolved. (Asia-35.197.150.240, Europe-35.234.108.108). Please the cloud hosting you are accessing is same as the one device registered.

#### <span id="page-7-0"></span>**Device Firmware**

Whether the device is running the latest firmware as Ruijie Cloud recommended, if the firmware version is too old, it may not be compatible with Ruijie Cloud. User can login device's web or cli and upgrade to latest firmware version. Please refer Ruijie Cloud Supported Model and Recommended Firmware Version:

[https://www.ruijienetworks.com/support/documents/slide\\_73633](https://www.ruijienetworks.com/support/documents/slide_73633)

#### <span id="page-7-1"></span>**Serial Number**

Whether the device's serial number is matched with the one displayed on Ruijie Cloud. The serial number can be found on device back panel or exec "show version" on CLI.

# <span id="page-8-0"></span>**3.2What can I do if Ruijie Cloud shows "AP was bound by other account" while adding new AP.**

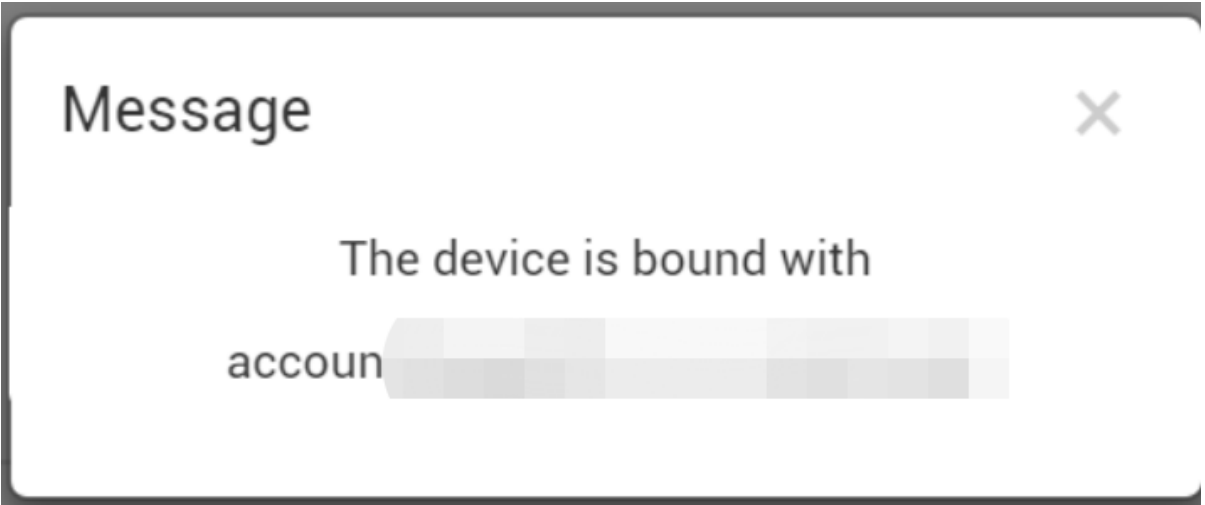

#### **Solution:**

If you are facing devices bound /used by others account issue. Please Ruijie Online technical support at Skype: [service\\_rj@ruijienetworks.com](mailto:service_rj@ruijienetworks.com) and list down which **SN and MAC** need to be unbound, and the device's pictures (back panel) should be attached. We will help you to fix this within one workday.

# <span id="page-8-1"></span>**3.3What can I do if The AP is online but stuck on "Not Synced" status**

There are several steps needed to be checked, the contents are shown as below:

[Device Firmware](#page-8-2)

[CWMP Configuration](#page-9-0)

**Config Status** 

#### <span id="page-8-2"></span>**Device Firmware**

Ensure devices (AP and Switch)'s versions are up to date.

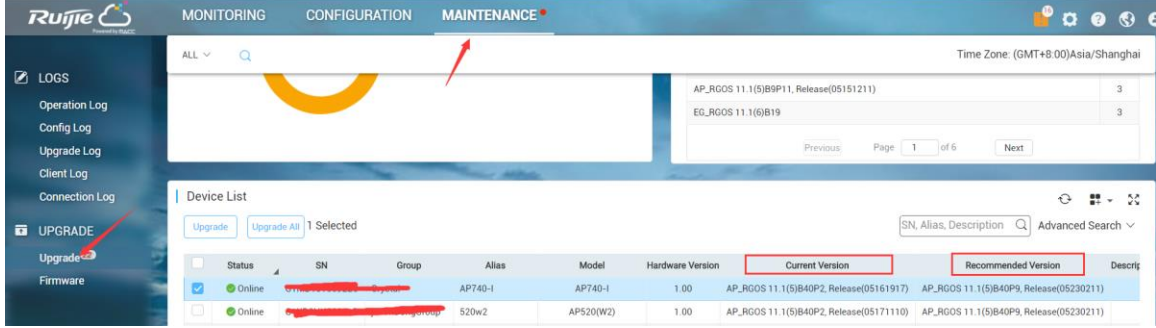

#### **Notes: Cloud configure Facebook Auth or external portal auth with HTTPS URL, this requires to upgrade AP firmware to B40P9 or later.**

#### <span id="page-9-0"></span>**CWMP Configuration**

Use command "show cwmp config" on device's CLI and check whether the CWMP URL and CWMP Interval(180s) are correct.

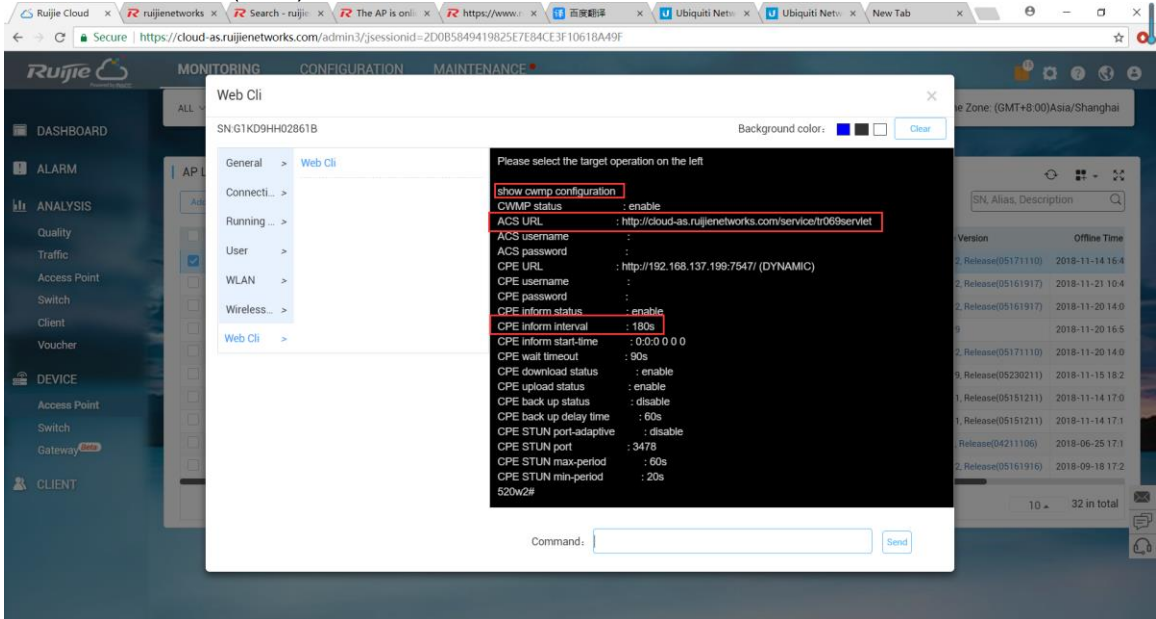

#### <span id="page-9-1"></span>**Config Status**

Go to MONITORING -> DEVICE ->Access Point, select the device which showing synced fail, click "synced fail" to check the details.

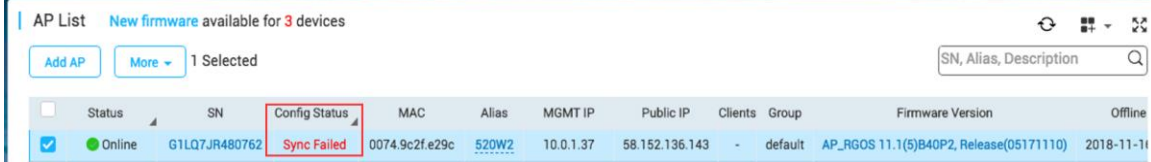

To synchronize all configurations to the AP, please click Manually Deliver. If a configuration fails to be synchronized, please click in the Action column to deliver it again.

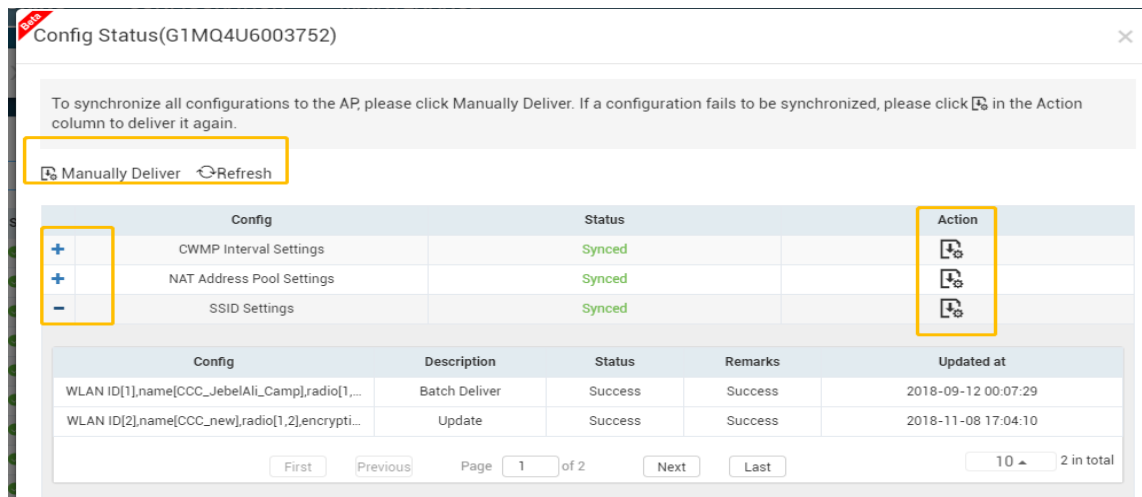

If above steps cannot solve the problem, you can use command perform factory-reset for testing.

#### **Command:**

*AP(config)#apm factory-reset*

#### <span id="page-10-0"></span>**What can I do if Gateway always in unauthorized list**

- **Ensure user input correct WEB password and Gateway access cloud successfully (CWMP** Config and Status OK), until Gateway online then Ruijie Cloud will check SN and Password whether correct.
- If WEB password is not correct, please re-input password again at un-authorized list.
- Try Ping Cloud at EG eWEB and check CWMP status as below:

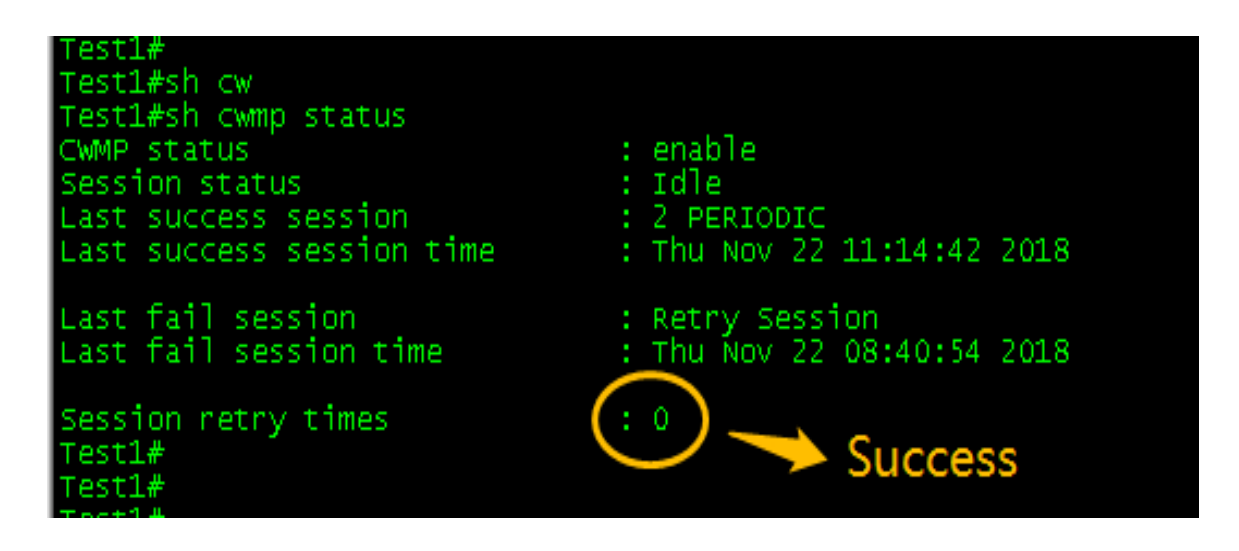

# <span id="page-11-0"></span>**4. Configuration**

Ruijie Cloud 3.1 can manage wireless and switch device as listed in release note. And this chapter will introduce configuration examples for each function.

### <span id="page-11-1"></span>**4.1 What can I do if PPSK Authentication fails?**

PPSK provides high security by using different passwords for each user and device at individual SSID. The PPSK consists with 2 components:

There are several steps needed to be checked, the contents are shown as below:

- **[Baisc Configuration](#page-11-2)**
- **•** [Function Limitation](#page-13-0)
- **[Further Troubleshooting](#page-14-0)**

#### <span id="page-11-2"></span>**Basic Configuration**

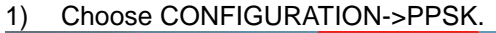

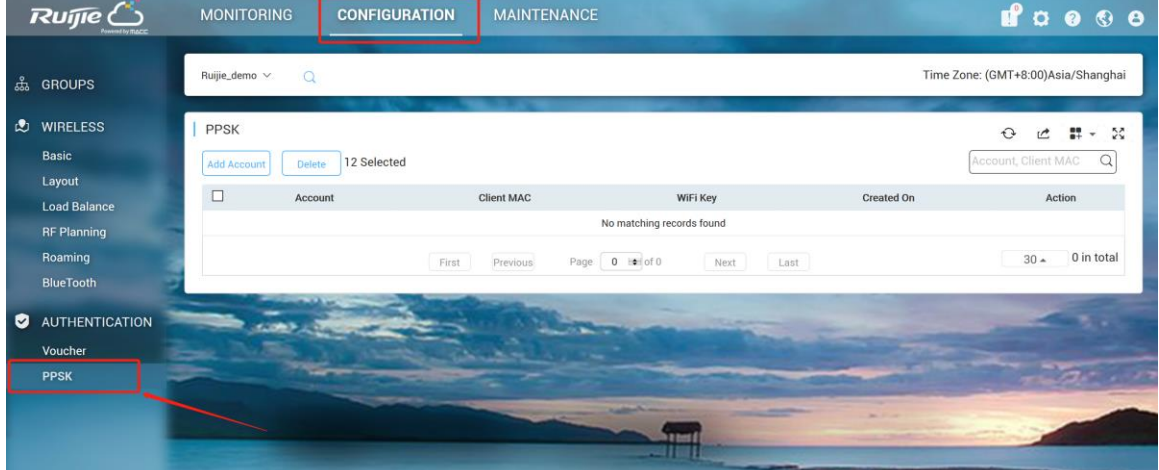

2) Select designated group for PPSK authentication.

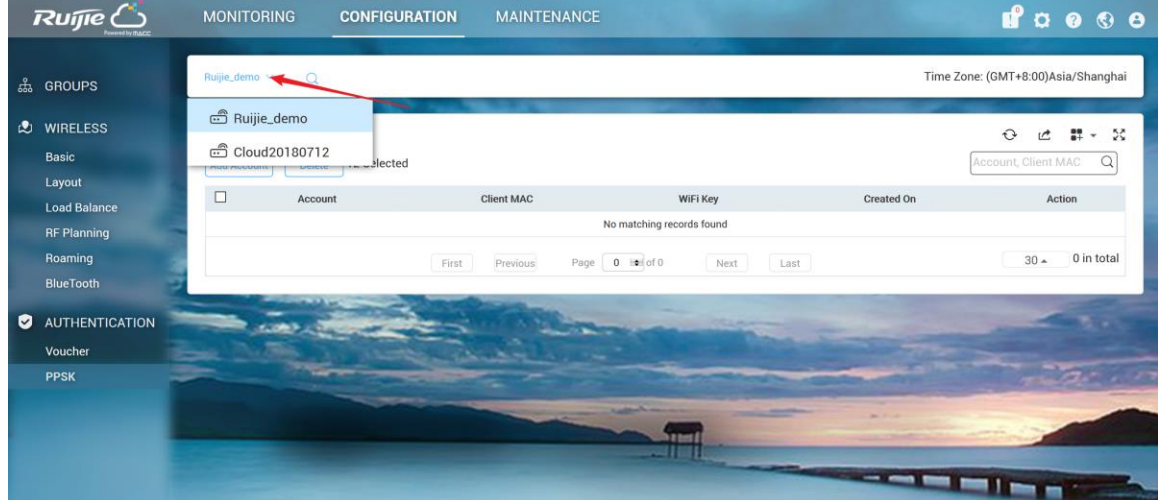

3) Click **Add Account** to initialize Wi-Fi keys for your guest to login your network.

### **Add Account**

Download and fill in the template. Up to 1500 records can be imported

 $\overline{\mathsf{x}}$ 

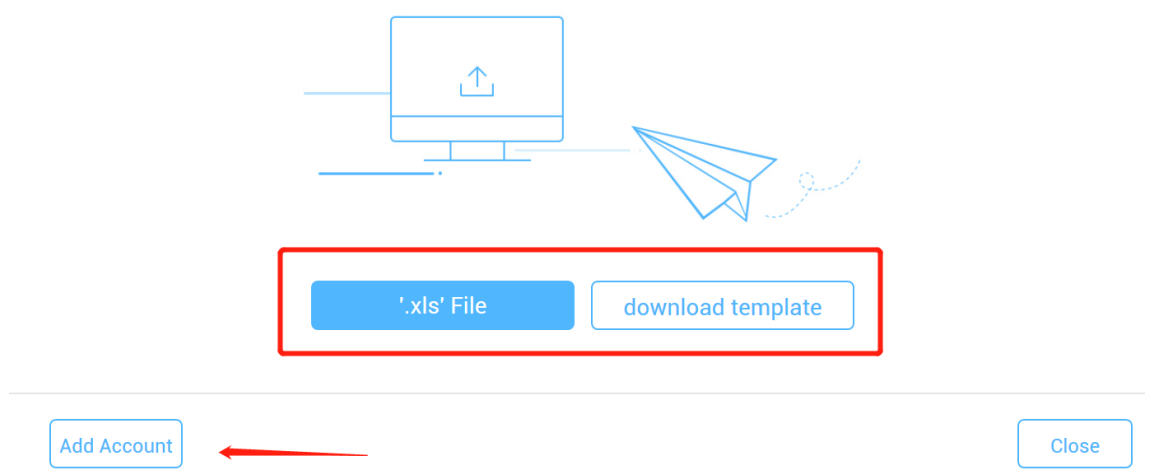

4) After Wi-Fi keys are generated, you can view all the keys for your users. And it will be mapped to specific mac address after the user first time login or binding manually.

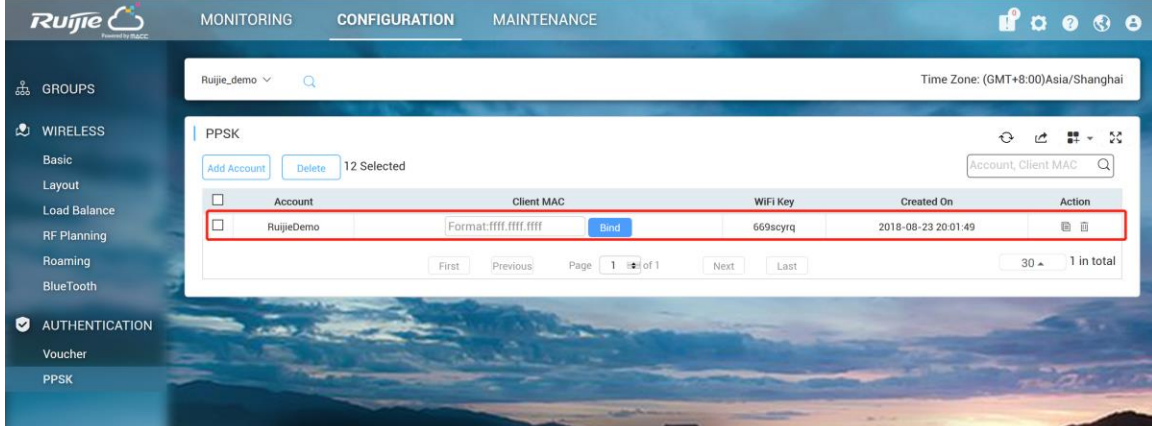

5) Go to **CONFIGURATION**->**Basic** and create a PPSK SSID as below.

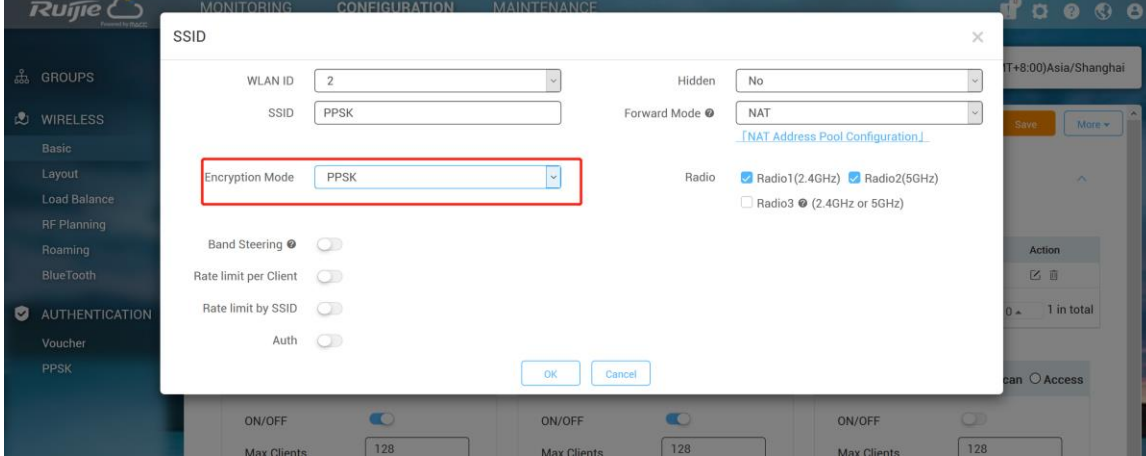

#### <span id="page-13-0"></span>**Function Limitation**

- The PPSK function only supports importing **1500** passwords.
- PPSK is based on MAC address binding of terminals, and multiple devices under the same user also need to login with different passwords.
- Each AP can only configure **a PPSK authentication SSID**.
- The PPSK password is generated randomly and does not support custom password format.
- The AP can support PPSK only after upgrade to **B40P2** or later version.
- There is no validity date for PPSK, which could be used all the time once created.
- The PPSK could be created manually or by batch import;
- The AP130(L) does not support PPSK;
- Only the Sub account user who is assigned with the root group is able to configure PPSK.

#### <span id="page-14-0"></span>**Further Troubleshooting**

• Double check the basic configuration, especially the group you create PPSK;

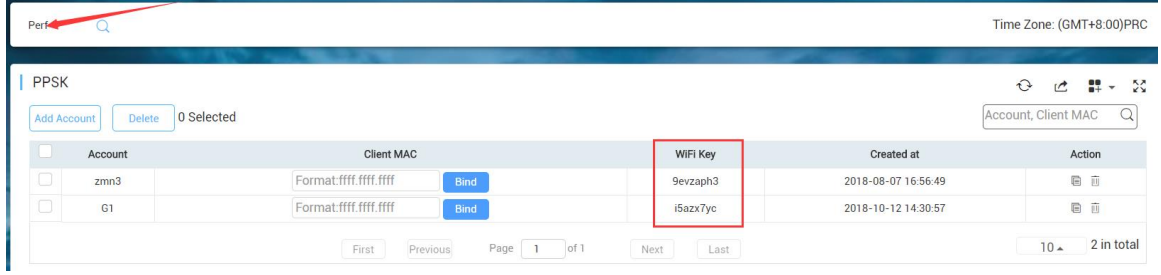

 Check if the WIFI key has been occupied by other terminals, if yes, the client mac should be bind.

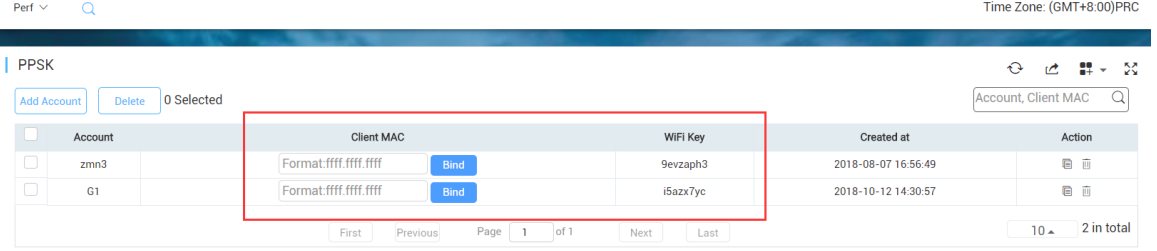

Check if the WIFI key has been removed or deleted from Ruijie cloud.

### <span id="page-14-1"></span>**How to configure the Voucher Authentication**

Voucher authentication on Ruijie Cloud allows you to charge users for wireless network access using access codes. Concurrent users, time period and data quota limit can be customized and offer to your guests.

#### **Configuration Steps**

- 1) Navigate to **CONFIGURATION**->**AUTHENTICATION**->**Voucher.**
- 2) Click **Manage Profile** and **Add Profile** to define a voucher type for your guests.

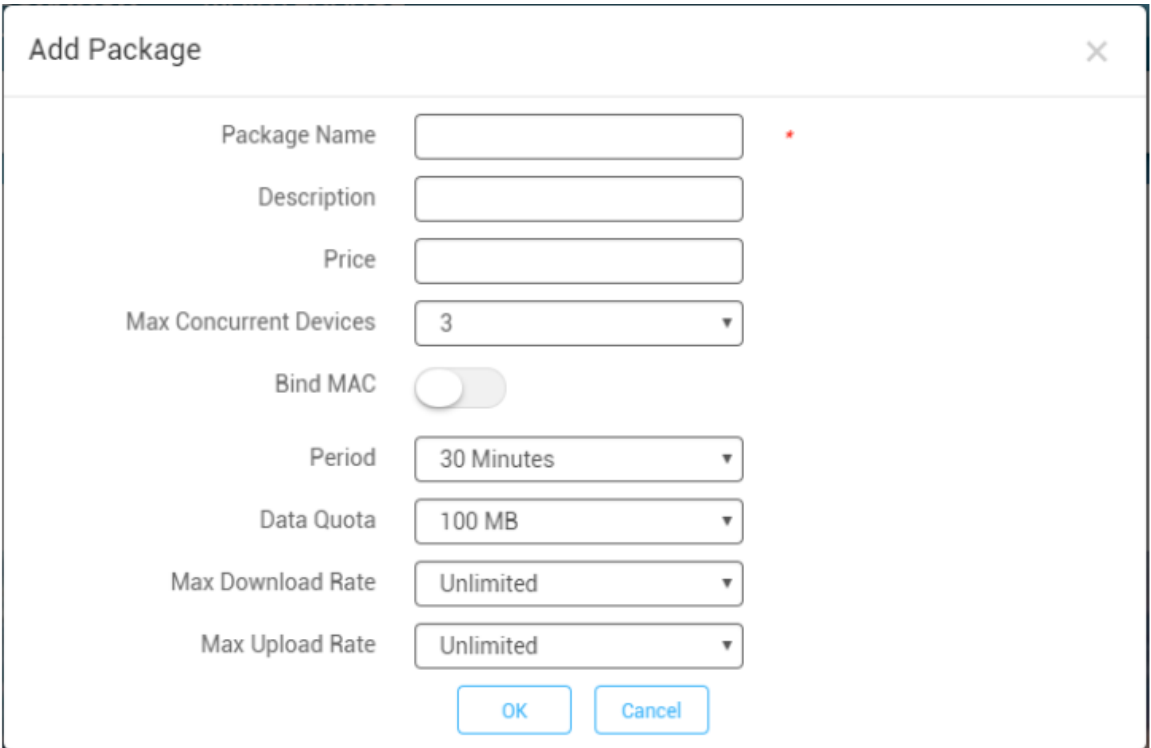

Note: Max Concurrent Devices: If disabled bind MAC, means MAX concurrent online mobiles; if enabled bind MAC, means MAX bound mobile MAC address even user offline also counted. MAC will be bound at first time login in with Voucher.

#### 3) Back to voucher page and click **Print Voucher**

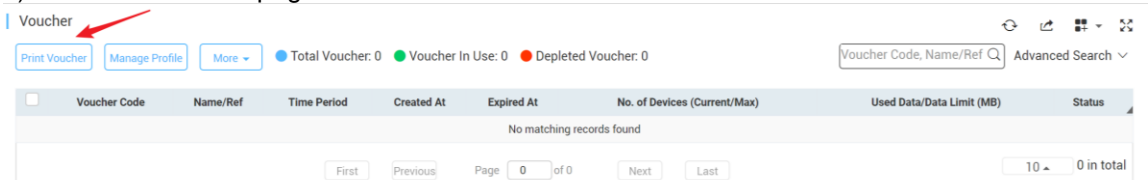

4) Select the way you want to print voucher codes and fill the quantity if you are selecting Multiple Vouchers.

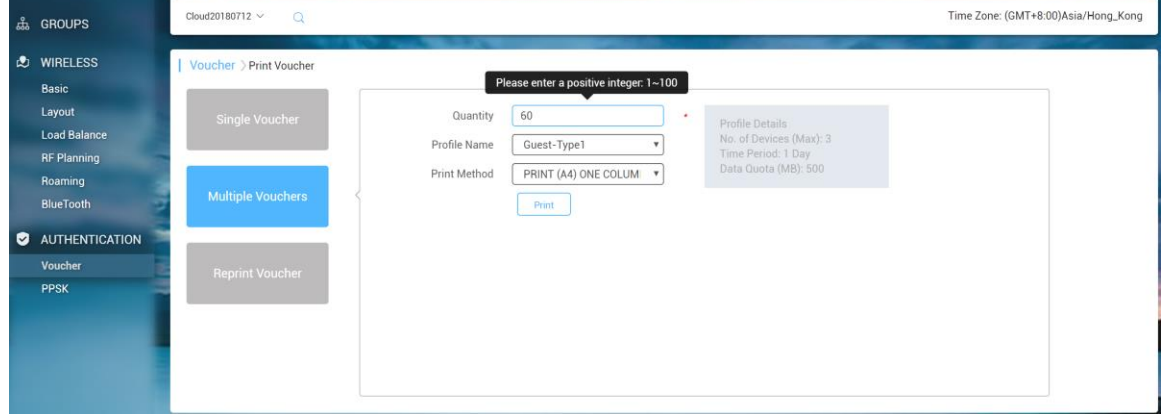

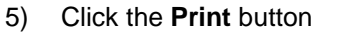

6) Create an SSID with voucher inner portal on **CONFIGURATION**->**WIRELESS**->**Basic**

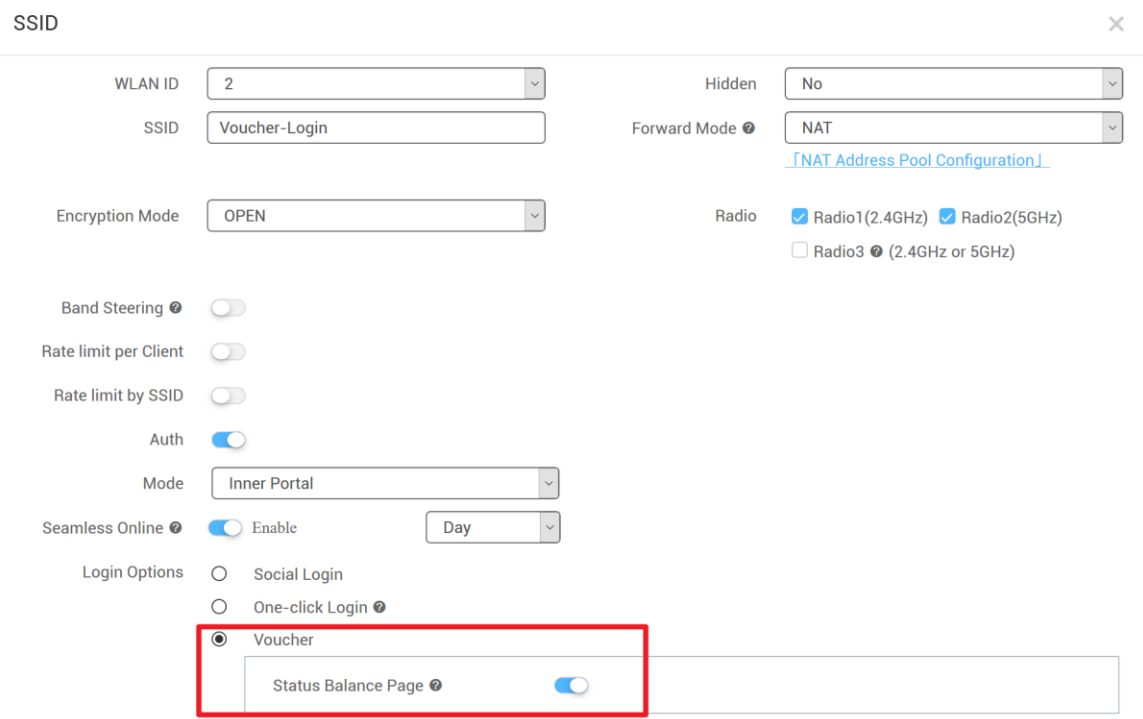

7) *(Optional)* Click **Sub Account** on top right corner and create an account as voucher operator role who can only view the voucher page.

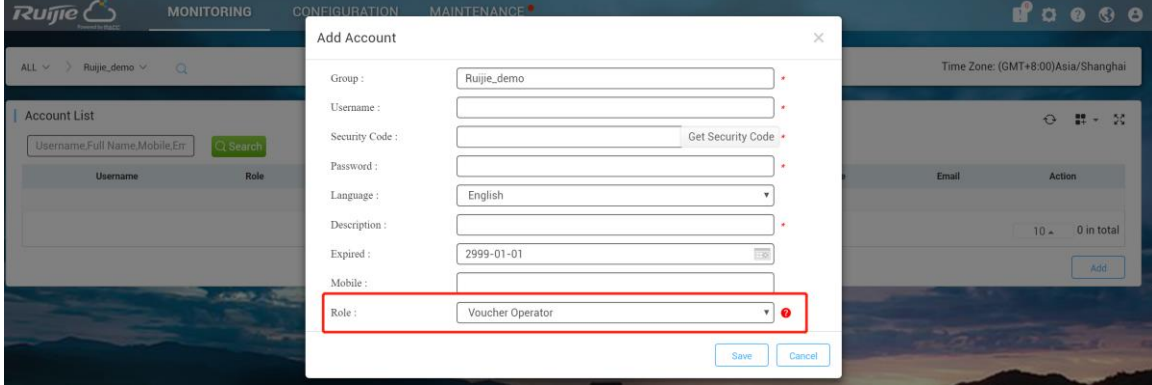

#### 8) *(Optional)* Bind/Unbind MAC

If **Bind MAC** is enabled for the package, the voucher code used by a device will be bound with its MAC address. The number of bound MAC can be set in **Max Concurrent Devices**. When the **Status** is **Activated** or **Depleted**, you can click

目 in the **Bind MAC** column to unbind MAC addresses.

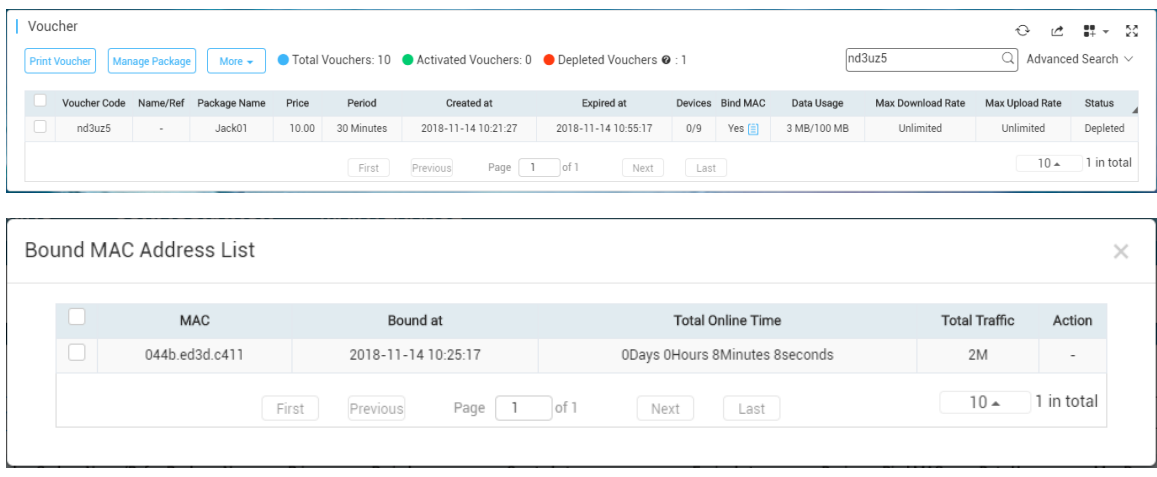

### <span id="page-17-0"></span>**What can I do if Wireless STA shows IP address "0.0.0.0" on Client List**

There are 2 possibilities may cause this problem:

- No traffic flow upload to AP after client connected
- It will take around 5 minutes to refresh the data on Ruijie Cloud

### <span id="page-17-1"></span>**How to choose 2.4GHz and 5GHz Radio interface for Access Point?**

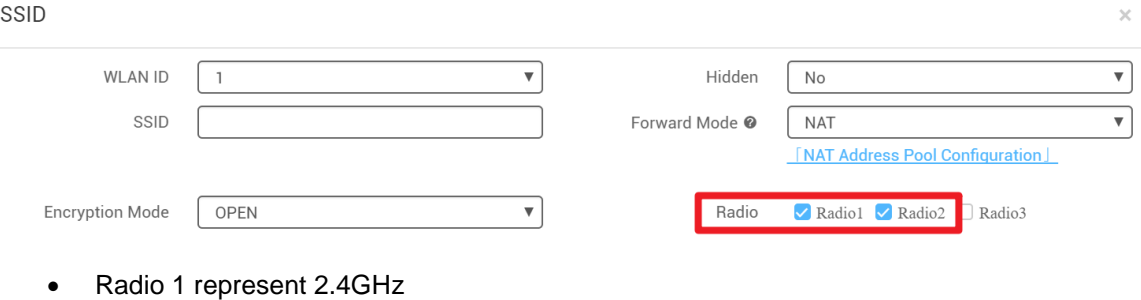

• Radio 2 represent 5GHz

### <span id="page-17-2"></span>**How to disable WEB portal page after user roaming to other APs?**

In WEB authentication scenario, user can enable "Seamless Online" function on SSID page for seamless roaming.

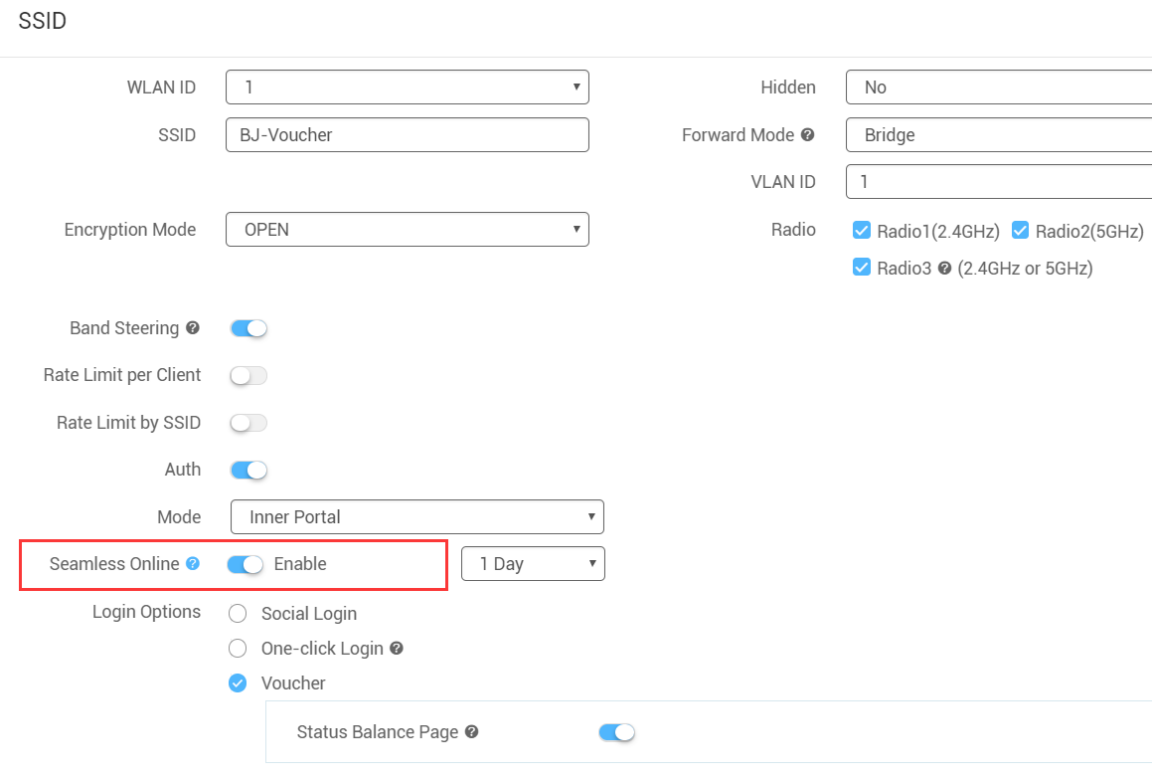

# <span id="page-18-0"></span>**How to configure idle-timeout on Ruijie cloud**

 If the auth mode is external portal, you could go to CONFIGURTION -> Basic, edit SSID, and set the idle client timeout on advanced setting;

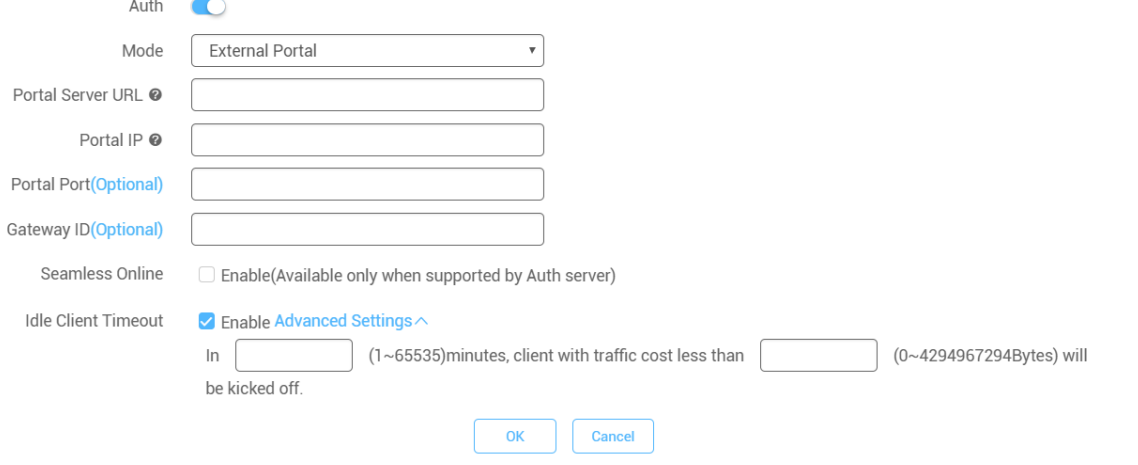

 If your auth mode is inner portal, you could execute command on CLI page, the example is shown as below:

AP(config)#wlansec 1

AP(config-wlansec)#web-auth offline-detect interval ?

<1-65535> In Minutes, default 15

# <span id="page-19-0"></span>How many language supported on portal page?

- 10 Languages Supported: English, Indonesia, Malay, Thai, Turkish, Vietnamese, Russian, etc.
- 3 Languages Selected at Each Time: can select 3 language for one portal page.

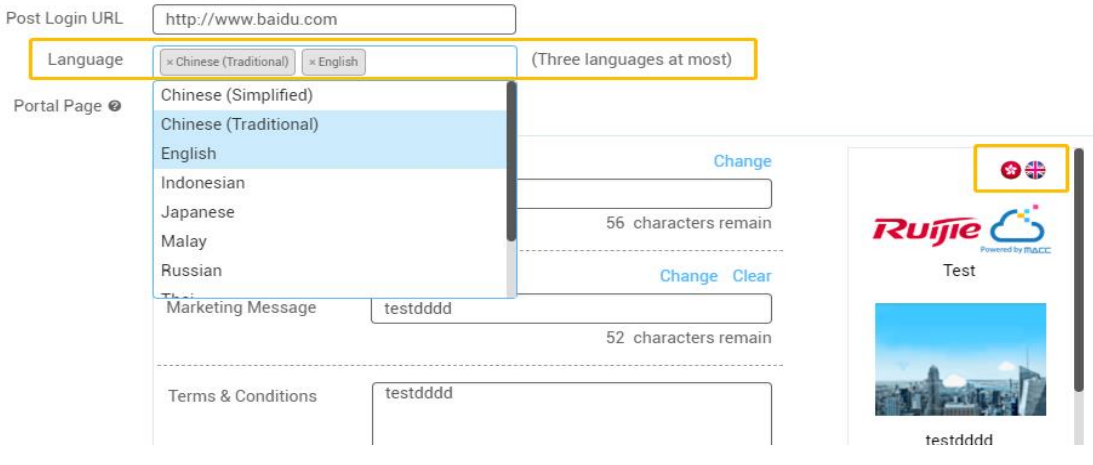

# <span id="page-19-1"></span>**5. Maintenance**

# <span id="page-19-2"></span>**How to use WEB CLI for device on Ruijie Cloud?**

Choose designated device and click **More**->**Diagnosis Tool**

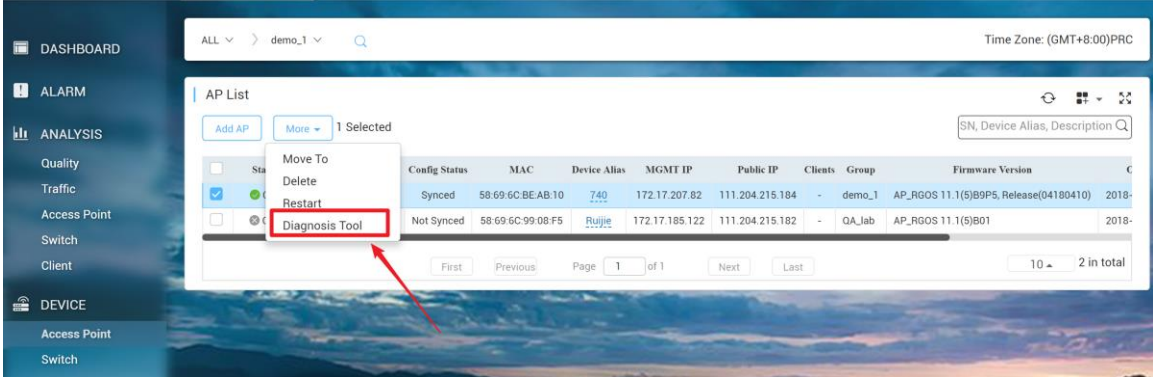

# <span id="page-20-0"></span>**How to configure the function which Ruijie Cloud doesn't support?**

Click **CLI Command** on **CONFIGUATION**–>**Basic** and add the command that needs to be configured.

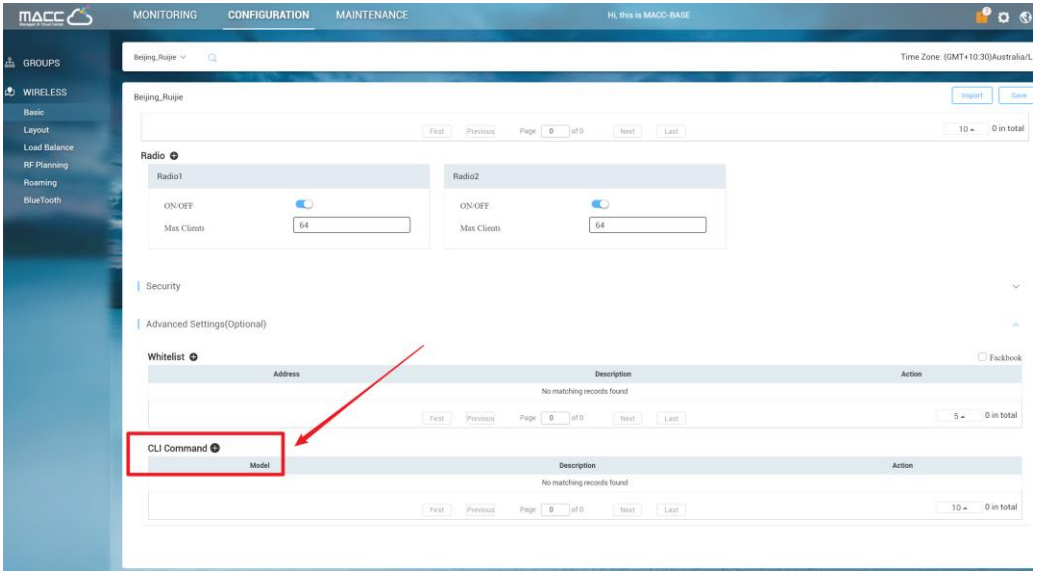

# <span id="page-20-1"></span>**Why there is no traffic displaying on analysis->traffic page?**

Only the sub account of layer-1 group can view statistics in Analysis.

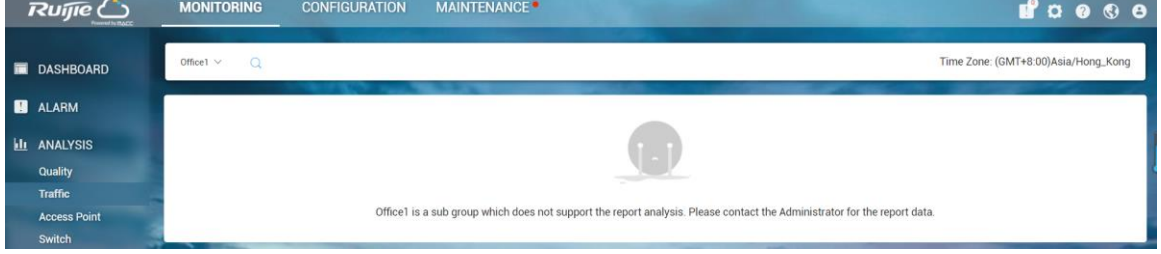

# <span id="page-20-2"></span>**How to move AP from group 1 to other group?**

Go to MONITORING -> DEVICE ->Access Point page, select AP, click More, choose move to on the dropdown list to move the AP to the other group as required.

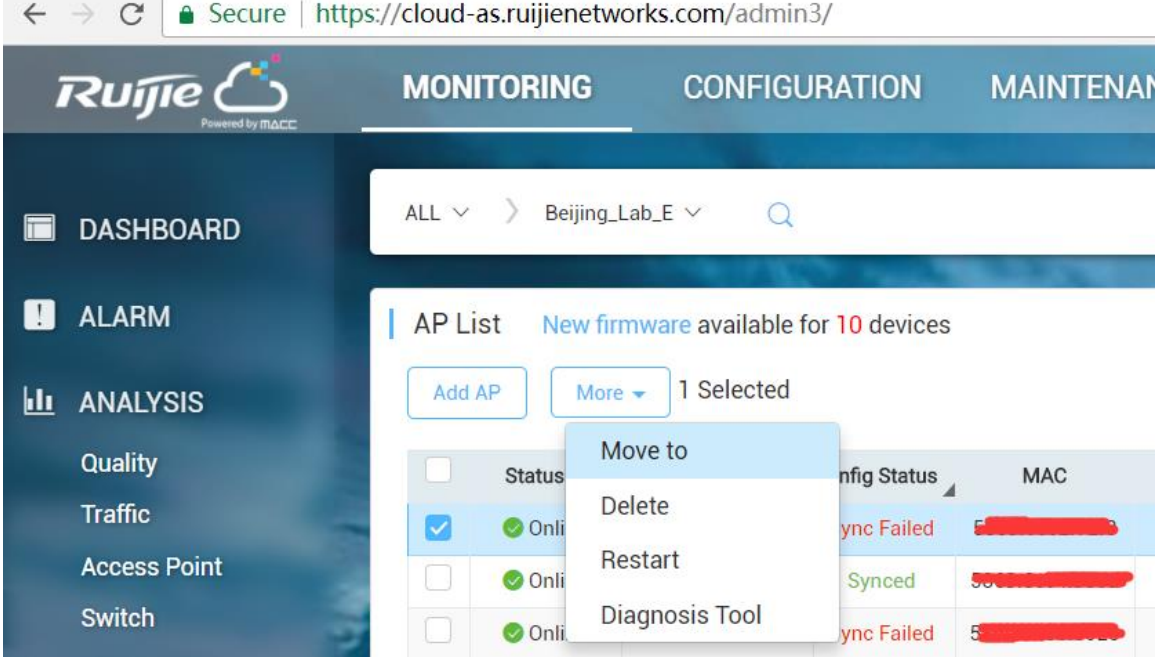

# <span id="page-21-0"></span>Why Cannot See Recommended Firmware?

- Every day 4:00 AM (Aisia Cloud UTC+8 4:00AM, Europe Cloud UTC+1 4:00 AM) cloud will check latest firmware and recommend to upgrade.
- If urgently need upgrade the AP, please download the firmware from official website or get from TAC team, then upload firmware by yourself to upgrade.

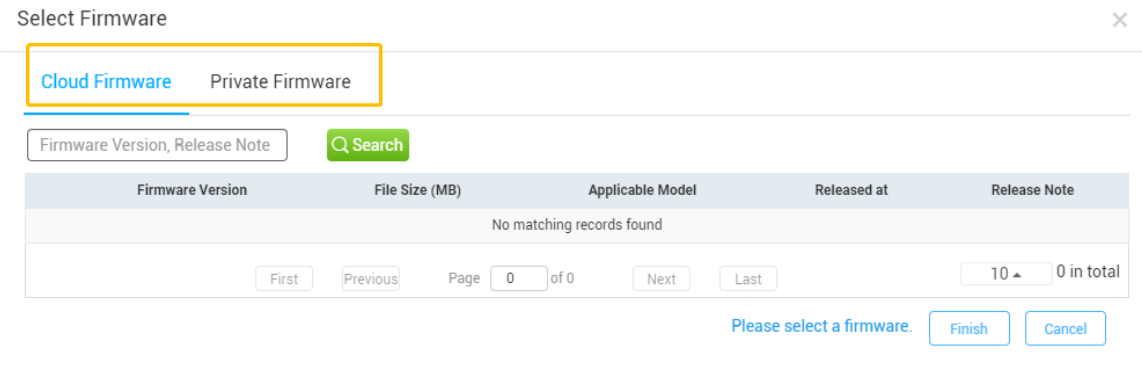

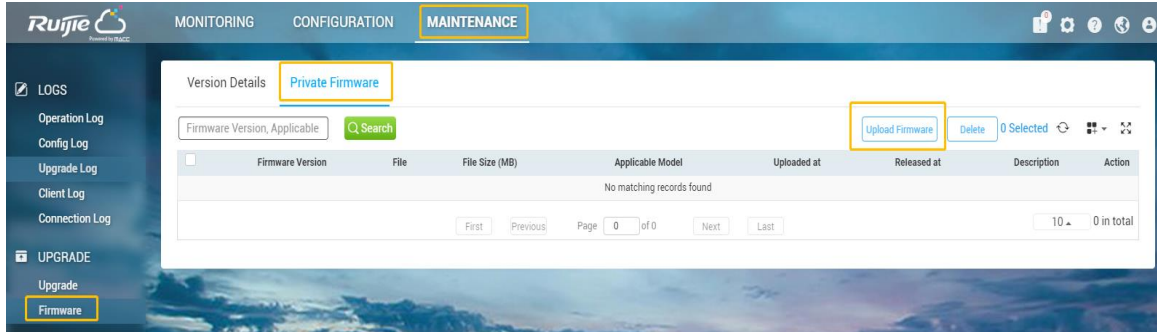

# <span id="page-22-0"></span>**6. Appendix-- Common Troubleshooting & Debugging Command**

<span id="page-22-1"></span>Check STA Traffic on AP: *show wqos control flow sta ipv4*

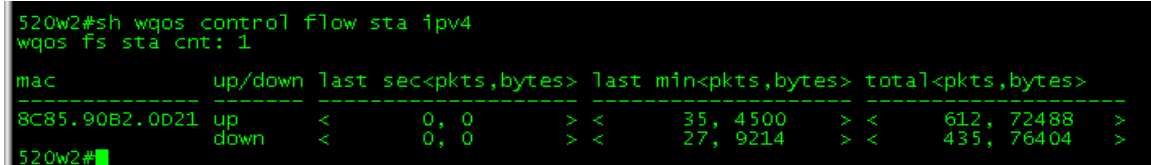

<span id="page-22-2"></span>AP not traffic display on Cloud: *debug macc log info*

<span id="page-22-3"></span>Debug WiFidog Authentication Interaction: *debug web wifidog*

<span id="page-22-4"></span>Debug Print More: *debug syslog limit numbers 0 time 0 > y*

<span id="page-22-5"></span>Check STA Speed Limit Status: *show wqos con rate-limit sta-info*

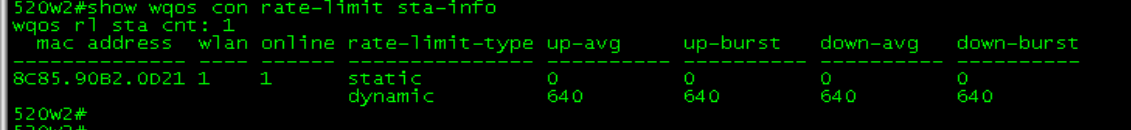

# <span id="page-23-0"></span>Check Root Cause of Facebook Login fail: *debug acl efacl acl-show all*

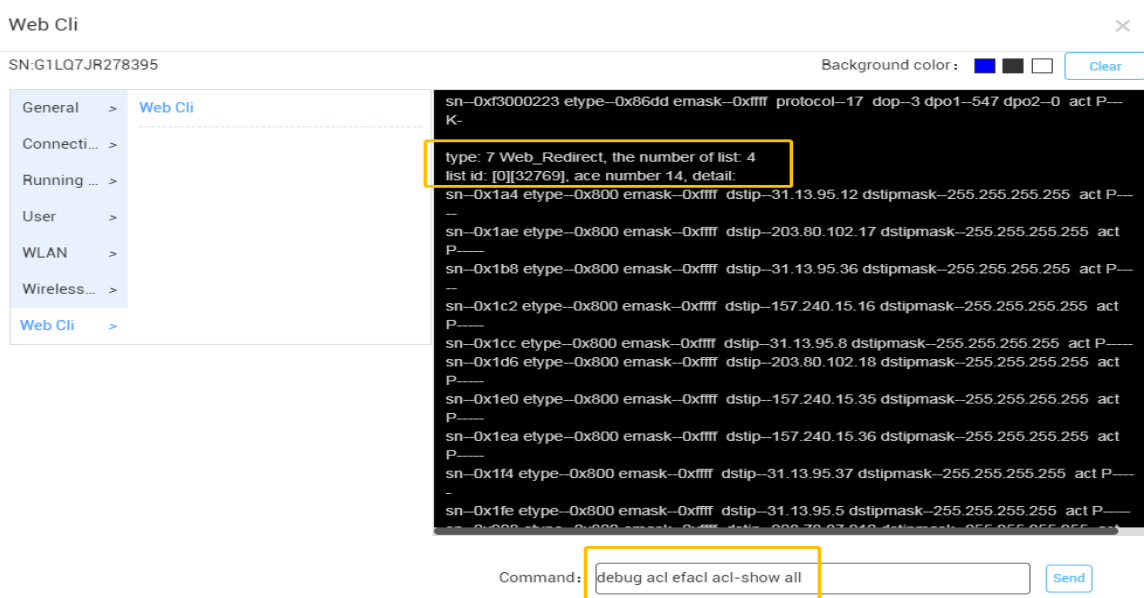